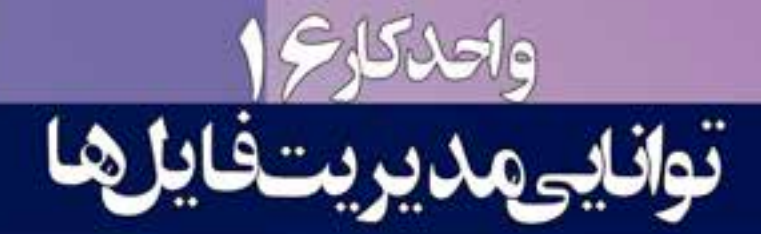

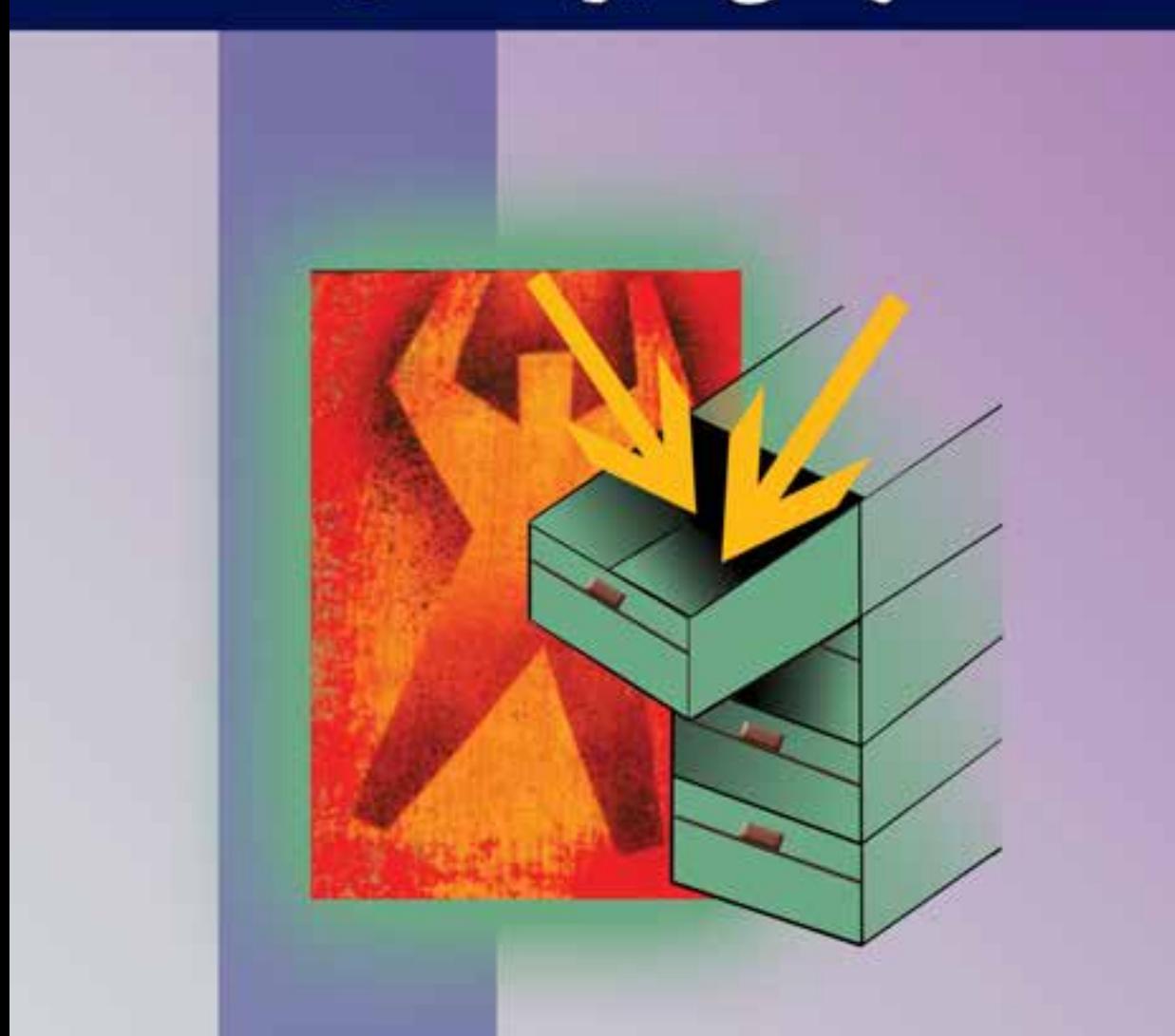

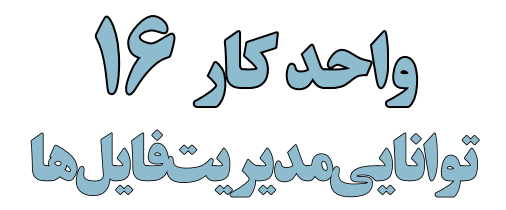

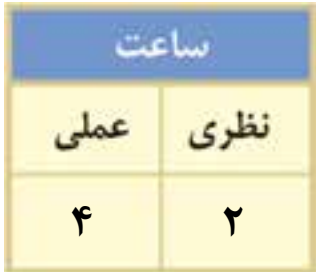

## **اهداف رفتاری:**

از هنرجو انتظار میرود در پایان این واحد کار:

- فایل با فرمتهای مختلف را باز کرده و ذخیره نماید.
- فرمتهای مختلف فایلهای تصویری را شناخته و در مورد آنها توضیح دهد.
	- فایلهای با فرمت تصویری را بتواند با فرمت JPG تغییر کیفیت و حجم دهد.

#### **مقدمه:**

از آنجاییکه فتوشــاپ یک نرمافزار ویرایش تصویر میباشــد اولین اقدام در انجام دادن عملیات بر روی تصویر مورد نظر باز کردن آن در محیط برنامه میباشد. همانطور که میدانید تصاویر را میتوان از همان ابتدا در فتوشاپ ایجاد کرد و به تصویرسازی در فایل مربوطه پرداخت یا این که بر روی فایلهای اسکن شده یا حتی ایجاد شده در سایر نرمافزارها به انجام دادن عملیات پرداخت. ما در این بخش شما را با نحوهي ایجاد یک فایل، باز کردن فایل و مدیریت آنها در محیط فتوشاپ آشنا میکنیم.

# **16-1 باز کردن فایلها**

قبل از این که شــــما را با نحوه باز کردن فایل در محیط برنامه آشـــنا کنیم لازم است بدانید در مسیر نصب برنامه و در پوشه Cs Photoshop یک زیر پوشه به نام Sample قرار دارد که حاوی تعدادی فایل نمونه برای انجام دادن عملیات بر روی تصاویر میباشــد. شــما در ادامه از این فایلها برای انجام دادن عملیات در محیط فتوشــاپ استفادههای زیادی خواهید کرد. لذا توجه داشته باشید که فایلهای تغییر یافته در حین عملیات را بر روی این نمونه فایلها ذخیره ننمایید. برای باز کردن فایلها در محیط فتوشــاپ روشهای مختلفی وجود دارد که ما شما را در ادامه با این روشها آشنا مینماییم.

# **روش اول:**

- .1 گزینه File و ســپسOpen را انتخاب کنید و فایل psd.Fish از مسیر فایلهای نمونه فتوشاپ را انتخاب کرده و بر روی دکمه Open کلیک نمایید فایل مربوطه در محیط نرمافزار بارگذاری میشود.
- .2 حال گزینه File و ســپس As Save را انتخاب کنید و نام فایل را Tif.Sample قرار داده و ســپس روی دکمه Save کلید کنید. به این ترتیب شما فایل تصویری را باز کرده و آن را با نام دیگری ذخیره کردید.

 **نکته:** با استفاده از منوی As Open | File میتوان فایلها را با فرمت مشخص باز کرد. )شکل 1-16(

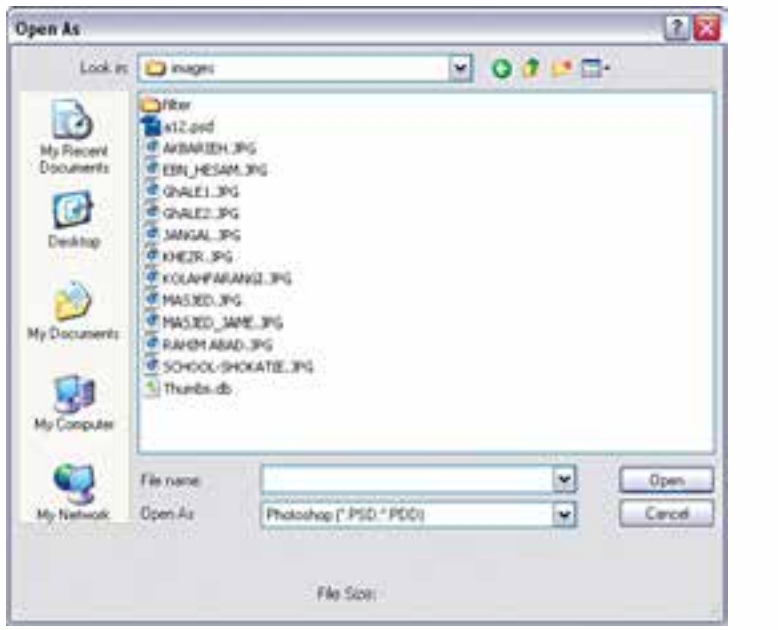

شکل 16-1 پنجره as Open و فرمت فایلها

وزارت فرهنگ و ارشاد اسالمی

اسلامی

وزارت کار و امور اجتماعیطراح گرافیک رایانهایشماره استاندارد: 1-66/51/1/3

**نکته:** با استفاده از منوی Recent Open | File میتوان لیست فایل هایی اخیر را باز نمود.

### **روش دوم:**

**واحد کار**در این روش برای باز کردن فایلهای تصویری از دستور Bridge in Browse در منوی File استفاده میکنیم که در این حالت نرمافزارBridge Adobe باز خواهد شد.)شــکل 16-2( البته این برنامه از طریق منوی Start گزینه Program All نیز قابل دسترسی است.

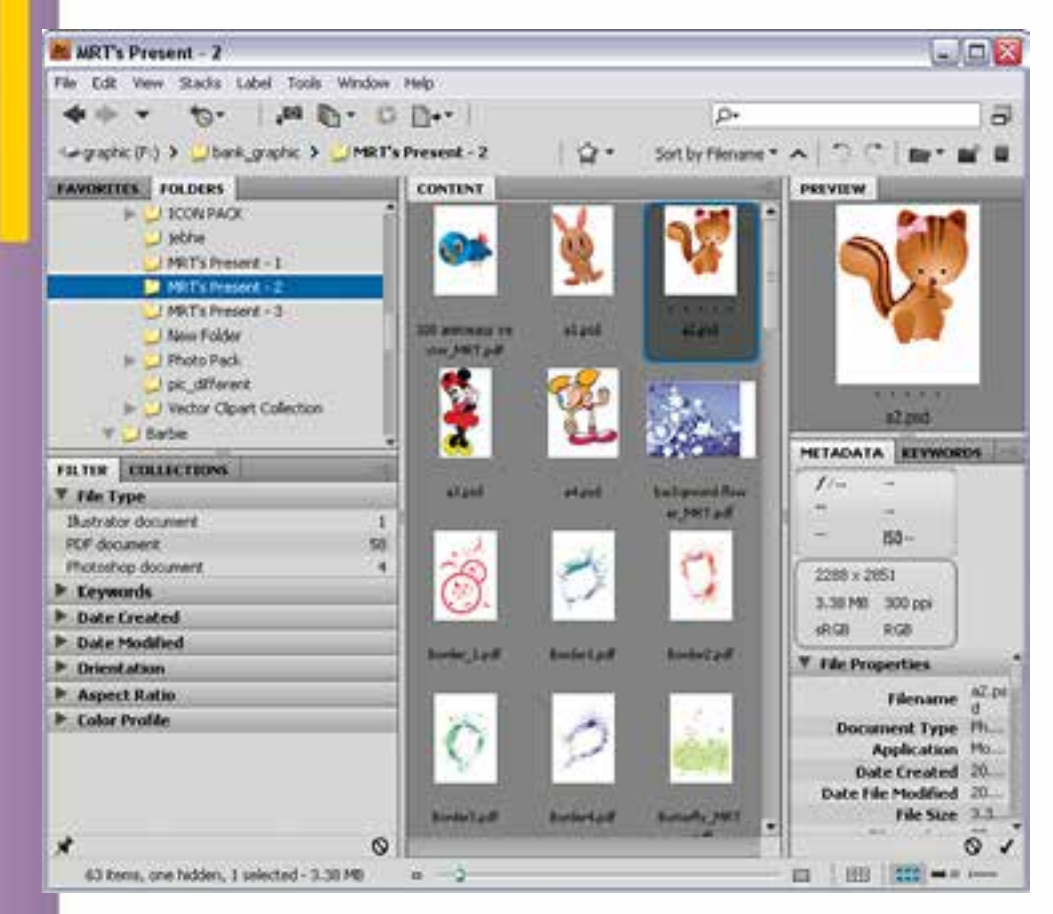

شکل -16-2 نحوه باز کردن فایلها در پنجره Bridge

**روش سوم:**

یک روش ســریع نیز برای باز کردن فایلها در محیط فتوشاپ وجود دارد که نیازی به استفاده از منوهای برنامه نیست. در این روش کافی است بر روی فضای خالی و خاکستری رنگ پنجره اصلی دابل کلیک نمایید. با این عمل پنجره Open باز خواهد شــد که شــما میتوانید با انتخاب فایل مورد نظر از مسیر مربوطه آن را به محیط بر نامه بارگذاری نمایید.

## **16-2 فرمتهای مختلف فایلهای تصویری**

فرمت یا قالببندی یک فایل به روش ذخیره اطلاعات موجود در یک فایل گفته می شود. بهطوری *ک*ه فایل های با فرمتهای مختلف میتوانند دارای اطالعات و در عین حال حجم فایلی متفاوتی باشند. هرچه در یک فرمت فایل اطالعات کمتری ذخیره گردد حجم فایل کمتر و در عین حال کیفیت تصویری آن پایینتر خواهد بود.

یکی از عواملی که معموال در تعیین فرمت یک فایل موثر اســت نوع اســتفادهای است که از فایل مورد نظر در گرافیکهای مختلف میشود. به عنوان مثال وقتی میخواهیم یک تصویر را در یک صفحه وب مورد استفاده قرار دهیم به دلیل اینکه فایل تصویری مورد نظر سریعتر دانلود شود از فرمتهای فایلی استفاده میشود که حجم فایلی کمتری داشته باشند. مناسبترین فرمتها برای این منظور فرمتهای تصویری JPG، Gif و Png میباشند.

**نکته:** براي ذخيره كردن فايل به صورت فشــرده به طوري كه افت كيفيت در تصاوير نهايي ايجاد نشــود ً معموال فايلها را با فرمت هايي نظير Tiff با روش فشردهسازی Lzw ذخيره مينمايند. )جدول 16-1(

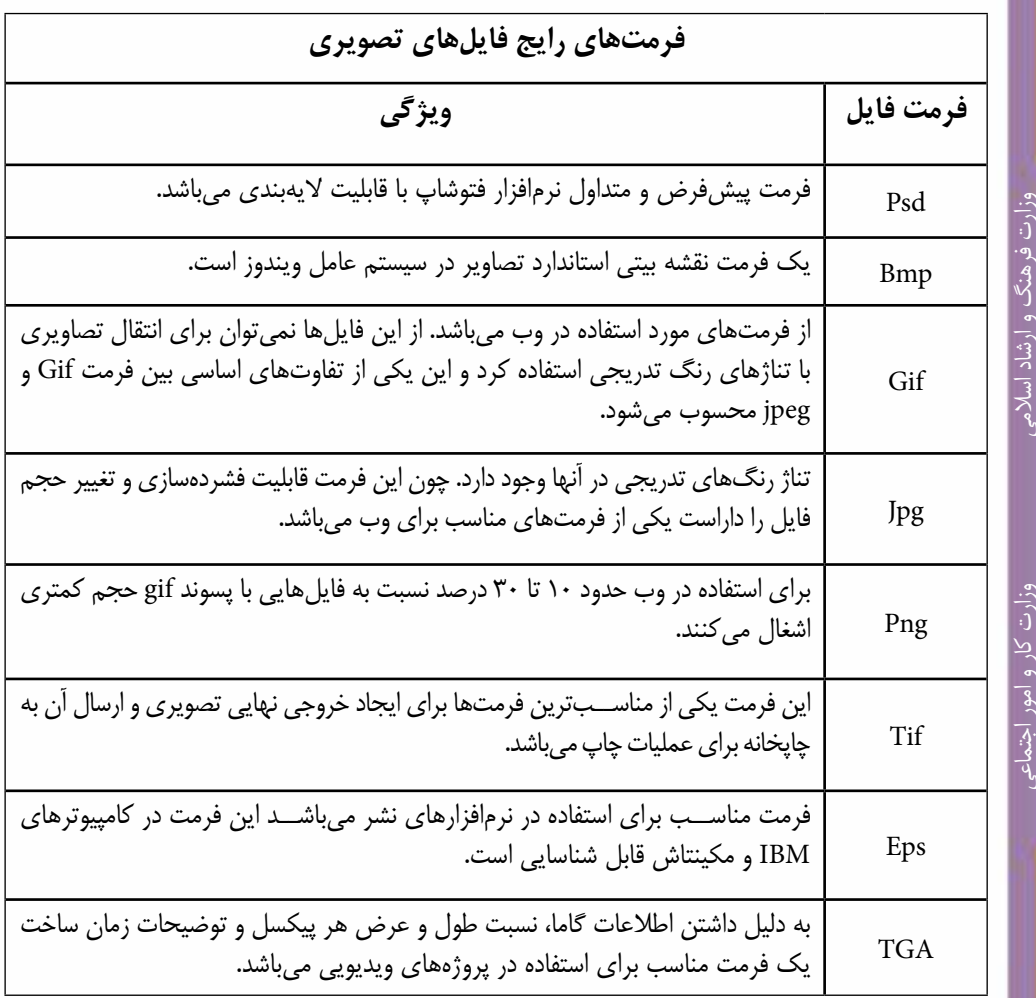

برای ذخیره فایل در فتوشاپ از منوی File گزینه Save) S + Ctrl )و برای ذخیره با یک فرمت فایل متفاوت یا نام و مسیر مختلف از دستور As Save( S + Ctrl + Shift )استفاده میکنیم. ) شکل 16-3( **مثال:**

- از پوشه Sample نرمافزار فتوشاپ فایل psd.Fish را باز کنید.
- از منوی فایل گزینه As Save را اجرا کرده و از بخش Format پنجره باز شده Jpg را انتخاب کرده و بر روی دکمه Save کلیک کنید.

۱۶۸

طراح امورگرافیکی با رایانه

یلراح امور گرافیکی با رایاد

طراح گرافیک رایانهای

شماره استاندارد: 1-66/51/1/3

شماره استاندارد: -15/2-87 ف - هـ

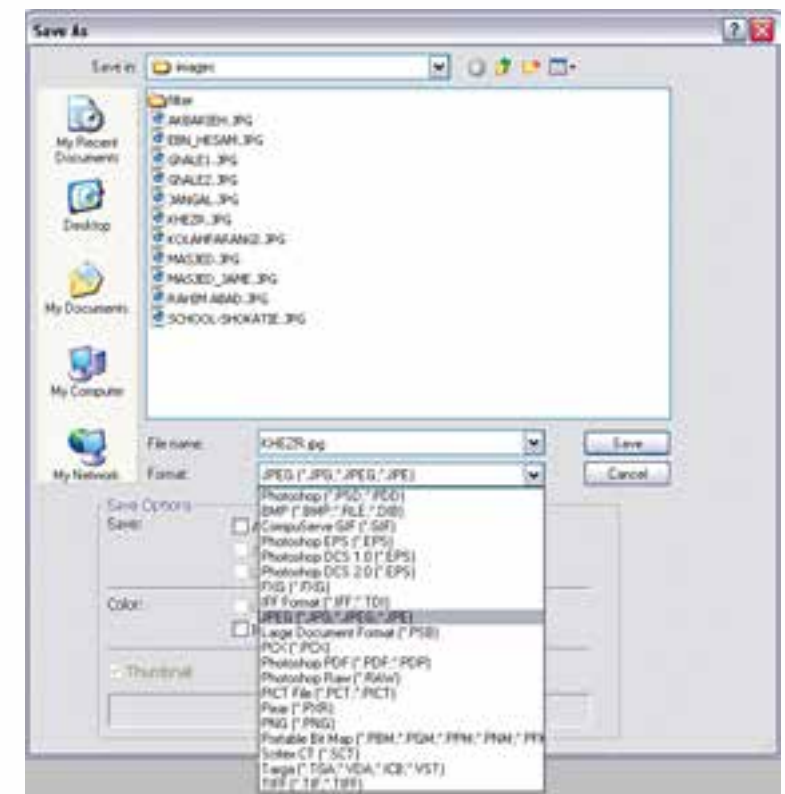

 $JPG$  -16-ذخیره فایل با فرمت

 با زدن دکمه Save در فرمت JPG پنجرهای باز میشود )شکل 16-4( که در این پنجره از بخش Option و از قسمت Quality با درگ لغزنده موجود در صفحه میتوان کیفیت فایل مربوطه را تغییر داد. برای این منظــور مقدار Quality فایل را Low قرار دهید. در حین کم کردن کیفیت فایل به اندازه فایل در بخش Size دقت کنید.

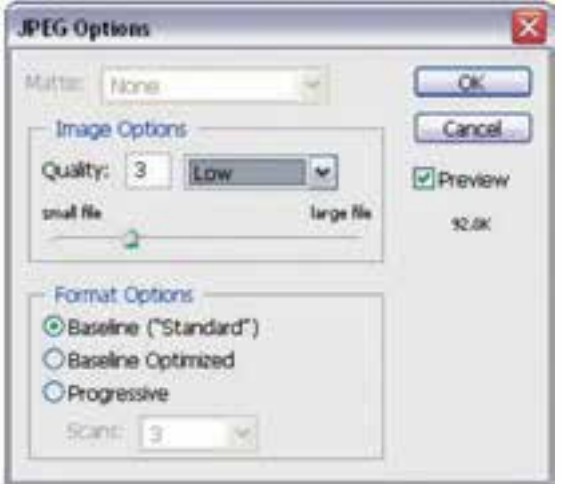

 $JPG$  -تغییر کیفیت فایل با فرمت

**واحد کار**

#### **خالصه مطالب**

-------------------------------------

- برای باز کردن فایل در فتوشاپ میتوان از روشهای زیر استفاده کرد: o Open/File یا کلید میانبر O+Ctrl
	- o دابل کلیک در زمینه خاکستری و خالی پنجره اصلی
		- o اجرای دستور Bridge in Browse از منوی File
- با اســتفاده از منوی Recent Open | File میتوان لیست فایلهایی را که اخیراً باز نموده و با آنها به انجام عملیات پرداختهاید را مشاهده کرد.
	- با استفاده از منوی As Open | File میتوان فایلها را با فرمت مشخص باز کرد.
	- فرمت یا قالببندی یک فایل به روش ذخیره اطالعات موجود در یک فایل گفته میشود.
- مناســبترین فرمتهــا برای اســتفاده در صفحات وب فرمتهای تصویــری JPG، Gif و Png مے باشند.
- براي ذخيره كردن فايل به صورت فشــرده بهطوري كه افت كيفيت در تصاوير نهايي ايجاد نشــود ً معموال فايلها را با فرمتهايي نظير Tiff با روش فشردهسازی Lzw ذخيره مينمايند.
- Psd فرمت پیش فرض و متداول نرمافزار فتوشــاپ میباشــد. مهمترین ویژگی این فرمت قابلیت ذخیره فایل با امکان الیهبندی مجزا میباشد.
- برای ذخیره فایل در فتوشـــاپ از منوی File گزینه Save (Ctrl + S) و برای ذخیره با یک فرمت فایل متفاوت یا نام و مسیر مختلف از دستور As Save( S + Ctrl + Shift )استفاده کنید.

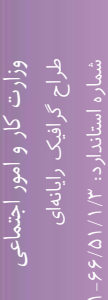

وزارت فرهنگ و ارشاد اسالمیطراح امورگرافیکی با رایانه

و ارشاد اسلامی

شماره استاندارد: -15/2-87 ف - هـ

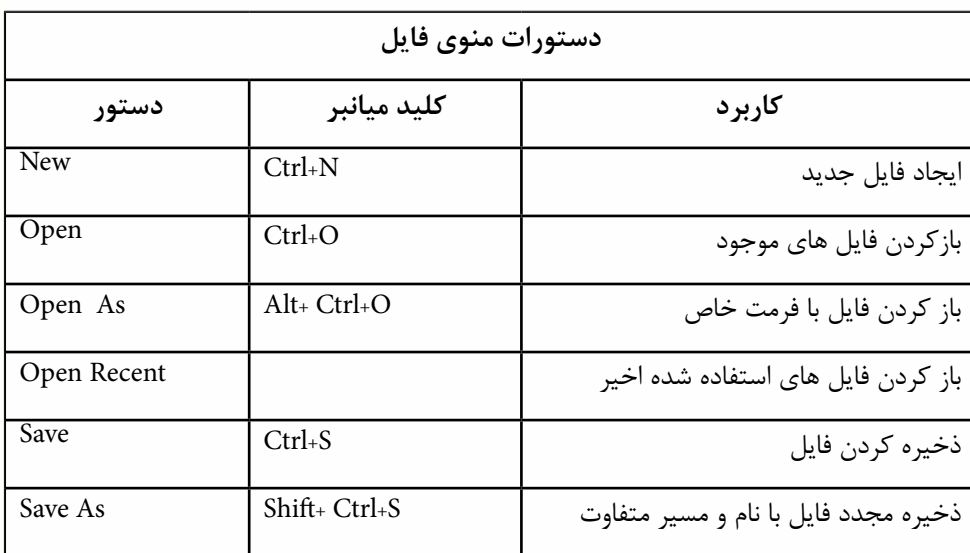

**توانایی مدیریتفایلها** **واحد کار**

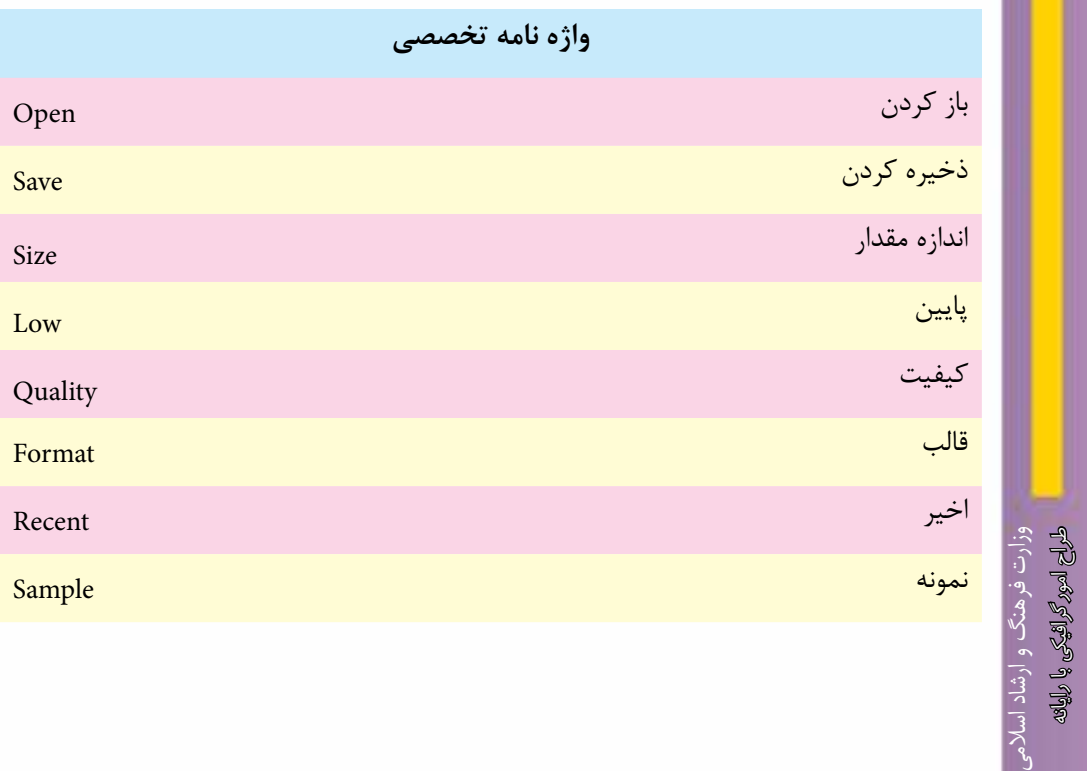

وزارت کار و امور اجتماعیطراح گرافیک رایانهای شماره استاندارد: -15/2-87 ف - هـ

شماره استاندارد: 1-66/51/1/3

# **خودآزمایى**

-1 تفاوت دستورهای Open و As Open چیست؟ -2 به چه روش هایی می توان یک فایل تصویری را در فتوشاپ باز کرد؟ -3 چه فرمت هایی برای فایل های وب مناسب است؟ -4 چه فرمت های فایلی برای ایجاد خروجی نهایی تصویر و عملیات چاپ مناسب ترند؟ -5 چه تفاوتی بین فرمت تصویری PSD و TIF وجود دارد؟

### **تمرین**

- -1 فایل psd.Fish را از پوشه Samples باز کرده و اطالعات کامل در مورد فایل مورد نظر را به دست آورده و آن ها را یادداشت کنید.
- -2 فایل psd.Fish را از پوشــه Samples باز کرده ســپس آن را با فرمت هــای JPG،GIF و PNG ذخیره نمایید ســپس اطالعات این فایل ها را با هم مقایسه کنید.کدامیک از فرمت ها حجم بیشتری ذخیره کرده و کدامیک دارای حجم فایلی کمتری است؟
- -3 فایل psd.Fish را از پوشه Samples باز کرده و آن را با فرمت JPG و با حجم فایلی حدود 70 کیلوبایت ذخیره نمایید.
- -4 فایــل psd.Fish را با فرمت JPG با دوکیفیت Low و High ذخیــره کرده و حجم فایلی آن ها را با هم مقایسه کنید.

#### **پرسش های چهارگزینه ای**

- -1 کدامیک از فرمت ها در فتوشاپ تمام الیه هاي تصویر را به صورت مجزا ذخیره مي نماید؟  $\text{PNG}(\text{s})$   $\text{JPEG} (\text{z})$   $\text{CIF} (\text{s})$   $\text{CIF} (\text{s})$ 
	- -2 کدامیک از مجموعه فرمت هاي فایلي براي انتشار تصاویر در وب به کار مي رود؟ الف( GIF-JPG-PNG ب(EPS-GIF-TIF ج( PDF-EPS-TIF د( EPS-TIF-PNG
- -3 کدام فرمت فایلي را فرمت استاندارد ذخیره سازي تصاویر در سیستم عامل ویندوز مي دانند؟ الف( GIF ب( JPG ج( BMP د(PDF

-4 کلید میانبر دستور Open کدام است ؟ الف( O+Ctrl ب( P+Alt ج( O+Alt د( P+Ctrl

-5 کلید میانبر دستور As Save کدام است ؟ الف) Ctrl+S (ب) Ctrl+S  $Ctrl+Alt+P$  (2) Alt+S ( $\zeta$ 

**واحد كار**